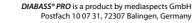

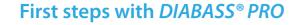

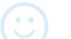

Launch DIABASS® PRO from the desktop icon.

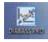

The patient list is automatically displayed at the start of the program but it can be accessed at a later stage at any time by pressing the "MANAGEMENT" button.

Open an **existing patient** by double clicking the patient list or create a new patient from the corresponding button.

The evaluation area will then open, showing you the last 90 days including the recorded values. This can then be accessed at any time by pressing the "ANALYSIS" @ button.

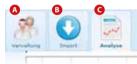

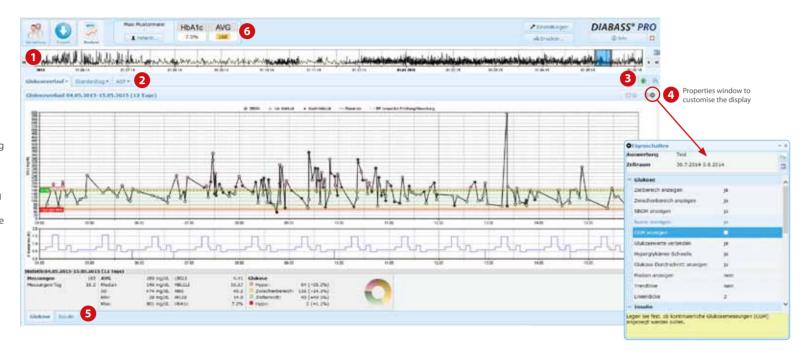

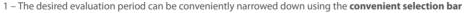

- 2 The **tabs** allow you to switch between evaluations
- 3 A new tab can be opened from the icon ®
- 4 The icon opens a properties window to customise the display
- 5 Even the **statistics** can be found in clearly arranged tabs
- 6 Always in sight: the mean blood glucose value and the calculated HbA1c value of the last 90 days

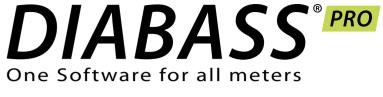

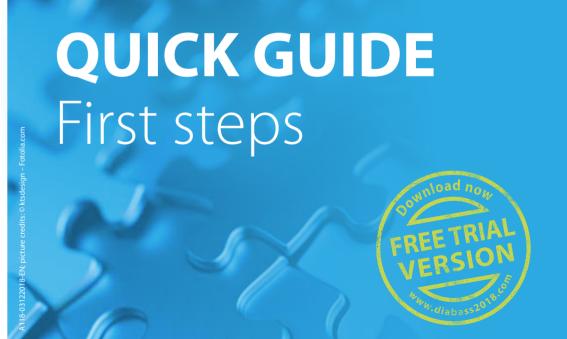

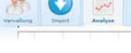

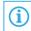

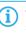

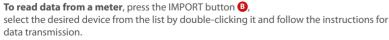

Many devices are automatically detected when they are connected to the PC.

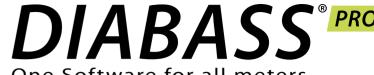

## Initial installation on a PC

Installing DIABASS® PRO is extremely simple and takes little time. No special PC knowledge is required for this.

Double click the diabass6.exe file on the CD or which you have downloaded to run it. DIABASS® PRO installs completely automatically by itself, creates a shortcut on the desktop and starts.

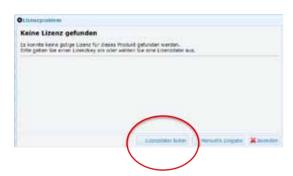

You will then be prompted to activate the software by means of a valid licence file.

Please select the licence file (extension \*.key) you received together with the software or during the download and press OK to confirm.

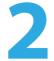

## Network setup

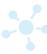

If you want to use DIABASS® PRO in a network, you have to set up a database directory that can be used by all workstations. This setup is also largely automatic.

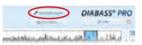

In DIABASS® PRO, press the **SETTINGS** button

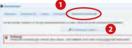

In the window that appears, select the "System/Database" tab and then click on CHANGE SETTINGS.

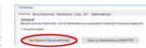

The system settings window opens. Select the button "Create new database for network access".

You can then select a working directory in your local network where the patient data should be saved.

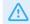

IMPORTANT: If possible, select an empty directory, which is accessible on all workstations in the same way or mapped with the same drive letter (e.g. y:\data\diabass).

After a few seconds, the required directory structure is created. A preconfigured setup file was created for further installations on the network.

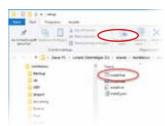

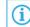

For installation on the other workstations in the network.

proceed as follows:

Switch to the newly created DIABASS® PRO directory on the server drive and open the "setup" subfolder, e.g.: v:\data\ diabass\setup. Then simply run the install.bat - DIABASS® PRO will now be set up in just a few seconds on the workstation. Then repeat this on all other workstations where DIABASS® PRO will be used.

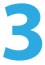

## **Importing** data from **DIABASS® PRO**

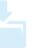

To import patient data from an existing version of DIABASS® PRO, switch to the system settings window (see step 2). Press the button "DIABASS® PRO database import wizard". Select a directory with existing data and start the data import with "OK".

After a short while, the data is converted into the new DIABASS® PRO format.

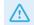

**IMPORTANT:** Existing data is not affected by the conversion. This means that you can safely import the data "for practising purposes" and continue to work with the old program version until a final switchover.

> Before the final switchover, you should reimport the latest data.

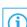

If you only want to use DIABASS® PRO on a single workstation (i.e. without network access), the setup is already finished.

You can then continue to step 3 (Importing data from DIABASS®5) or step 4 (First steps).